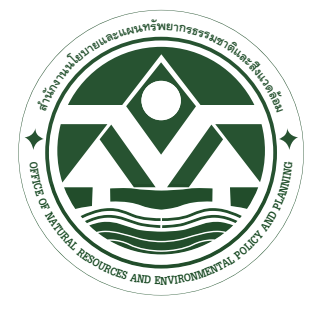

้ สำนักงานนโยบายและแผนทรัพยากรธรรมชาติและสิ่งแวดล้อม Office of Natural Resources and Environmental Policy and Planning

# คู่มีคู่ การใช้งาน Mobile Application<br>**คู่มีคู่มีคู่มาการเข้ามาการเข้ามาต่อมู**่<br>**คู่มีคู่มาการเข้ามาต่อมู่ คู่มาการเข้ามาต่อมู TH-BIF Journey** For Android และ iOS

 $\cdot$  Google play

App Store

**โครงการ**

เพิ่มประสิทธิภาพ และขยายเชื่อมต่อเครือข่าย คลังข้อมูลความหลากหลาย ทางชีวภาพของประเทศไทย

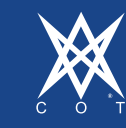

บริษัท คอนซัลแทนท์ ออฟ เทคโนโลยี จำ<u>กัด</u> ่วยลาดพร้าว 124 ถนนลาดพร้าว <mark>แ</mark>ขวงพลับพลา งหลาง กรุงเทพมหานคร 10310 โทรศัพท 0-2934-3233-47 โทรสาร 0-2934-3248 et Email : cot@cot.co.th

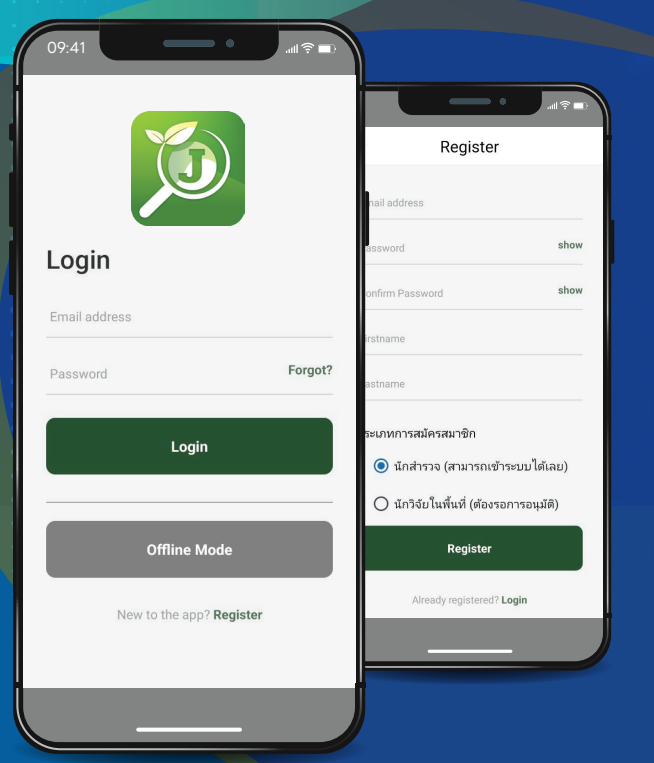

# **คู่มือการใช้งาน Mobile Application TH-BIF Journey For Android และ iOS**

- 1. ติดตั้ง App TH-BIF Journey
	- 1.1. การติดตั้งบนระบบปฏิบัติการ Android

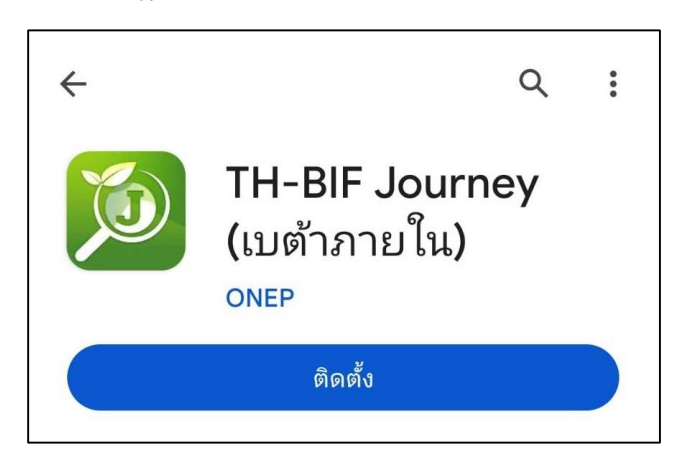

- เข้าไปที่ Play Store ค้นหาคำว่า TH-BIF Journey
- ท าการติดตั้ง และใช้งานได้ทันที

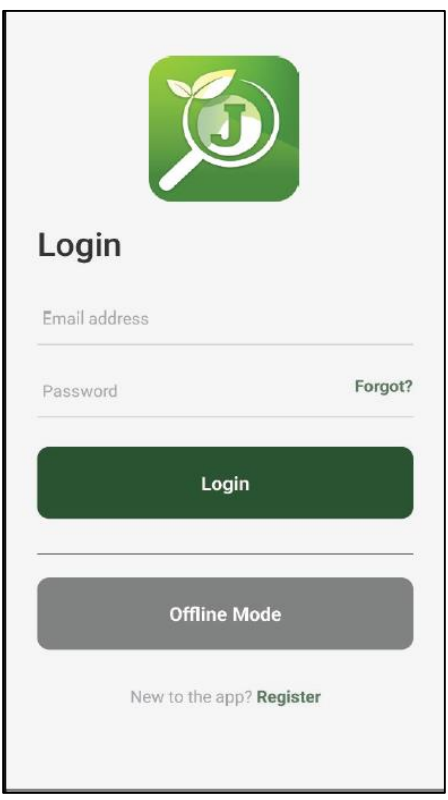

# 1.2 การติดตั้งบนระบบปฏิบัติการ iOS

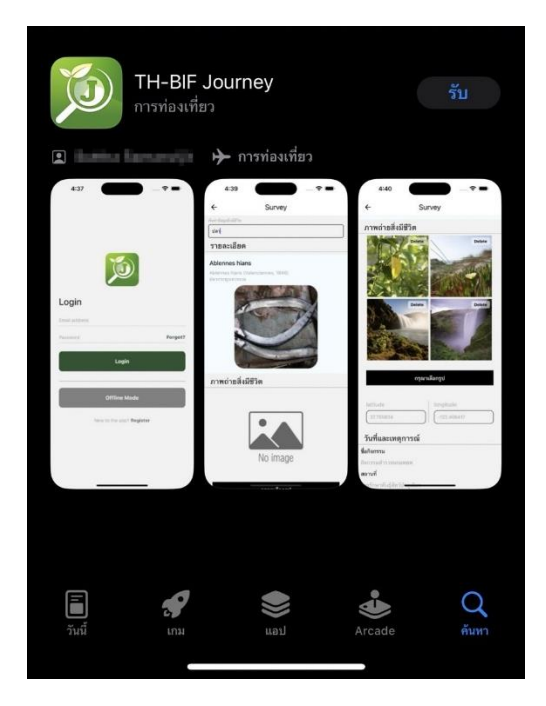

- เข้าไปที่ App Store ค้นหาคำว่า TH-BIF Journey
- ท าการติดตั้ง และใช้งานได้ทันที

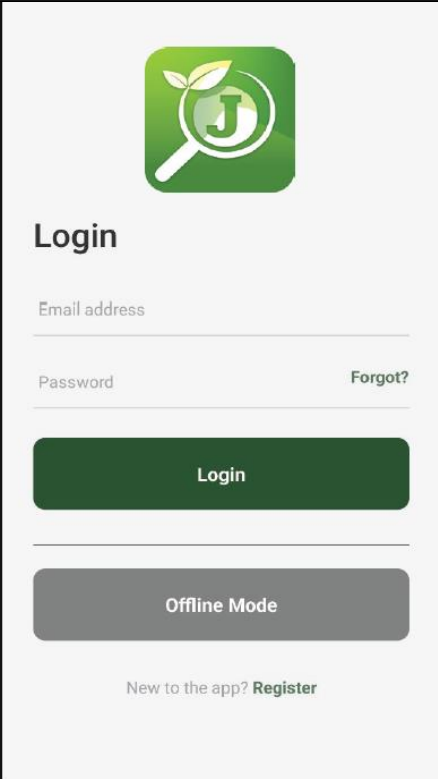

#### 2. การสมัครเข้าใช้งาน Register

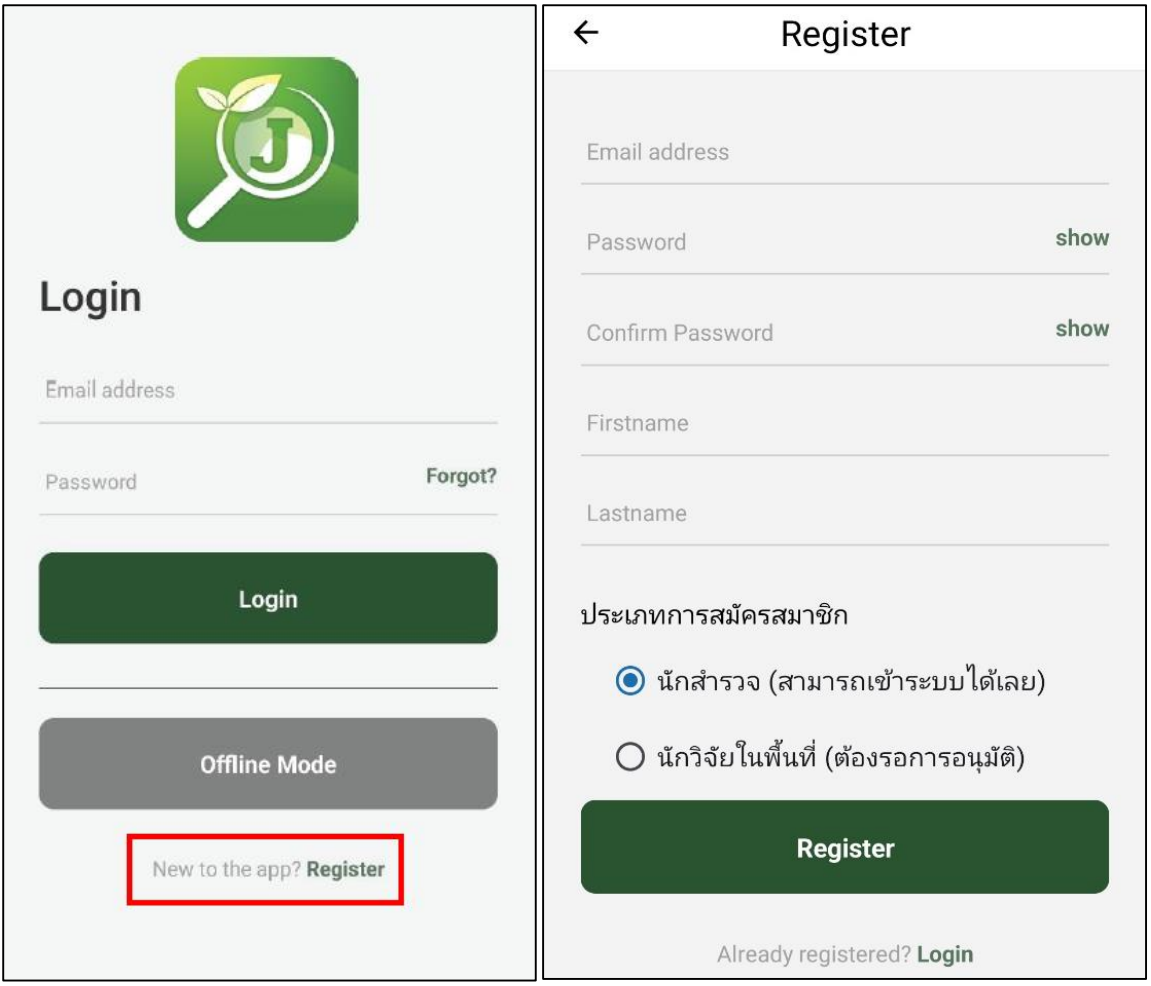

- การ Login ในครั้งแรกท่านต้องเข้าใช้งานแบบ Online ก่อน 1 ครั้ง และท่านสามารถใช้งาน Offline Mode ได้ในครั้งต่อไปด้วย Users ล่าสุดที่ใช้งาน
- ท่านสามารถสร้าง Users ใหม่ได้โดยการกดที่ Register เพื่อกรอกข้อมูลสมาชิก
- ในส่วนของประเภทสมาชิก หากท่านเลือก "นักสำรวจ" ท่านสามารถใช้งานได้ในทันที หากท่านเลือก "นักวิจัยในพื้นที่" ท่านต้องรอการอนุมัติข้อมูลของท่าน เป็นเวลา 2-7 วันโดยประมาน
- เมื่อ Register แล้ว ท่านสามารถ Login ใช้งานได้หลังจากได้รับการอนุมัติ

### 3. การใช้งานแบบ Online/Offline

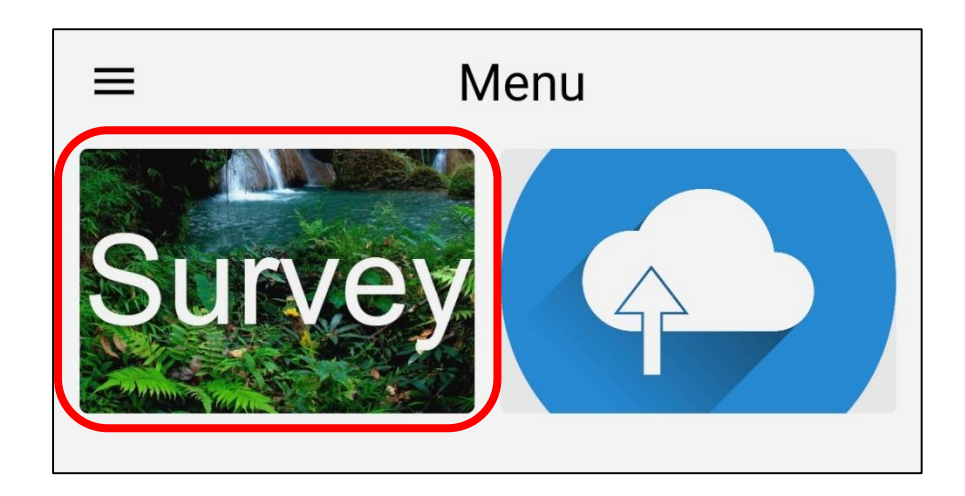

## **การใช้งานแบบ Online**

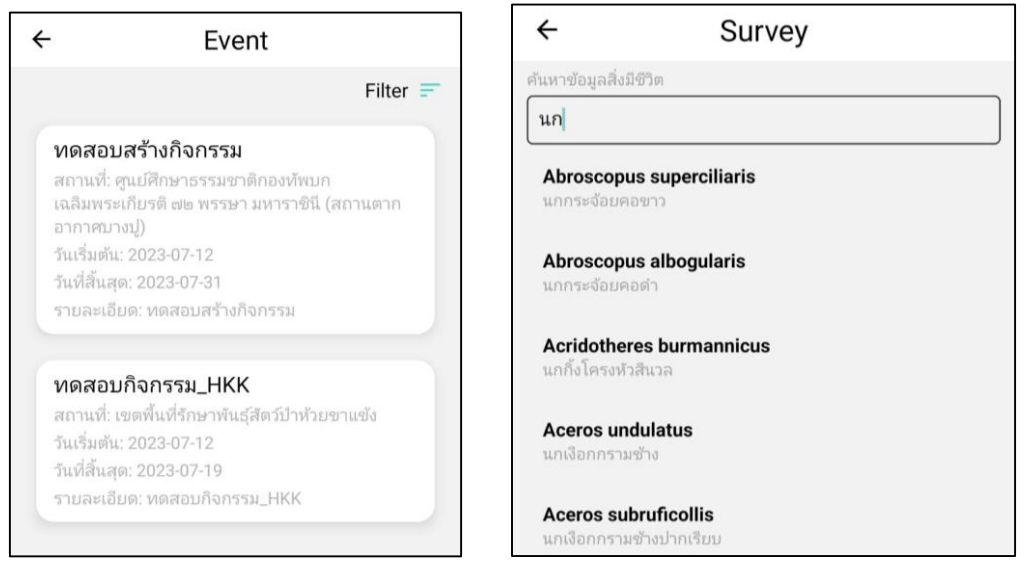

- เมื่อเข้าไปที่ Survey ท่านต้องทำการเลือก Event ที่เป็นกิจกรรมของพื้นที่นำร่องที่นั้นๆ ในการเริ่มต้น การสำรวจพื้นที่
- ท่านต้องท าการค้นหาชื่อสิ่งมีชีวิตที่ต้องการบันทึก (สามารถค้นหาได้ทั้งจากชื่อวิทยาศาสตร์ หรือชื่อไทย) ระบบจะคาดเดาข้อความแบบเต็ม (Autocomplete) เพื่ออำนวยวามสะดวกให้ท่าน หากไม่มีชื่อ วิทยาศาสตร์ในระบบ ท่านสามารถเลือกระบุด้วยตนเอง เพื่อกรอกข้อมูลของสิ่งมีชีวิตที่ไม่มีอยู่ในระบบได้

- การเลือกรูปภาพ ท่านสามารถเลือกได้จากคลังภาพที่ท่านถ่ายเก็บไว้แล้ว หรือทำการถ่ายใหม่จาก Shot รูปกล้องในกล่องแรก

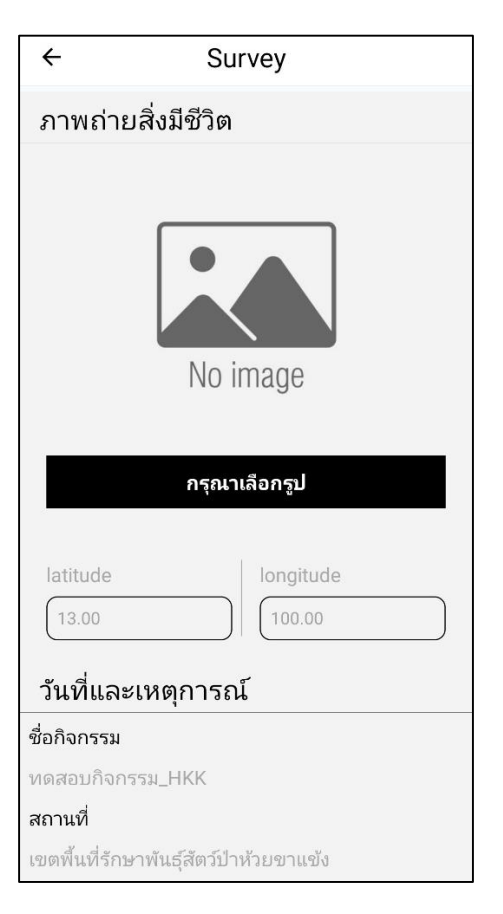

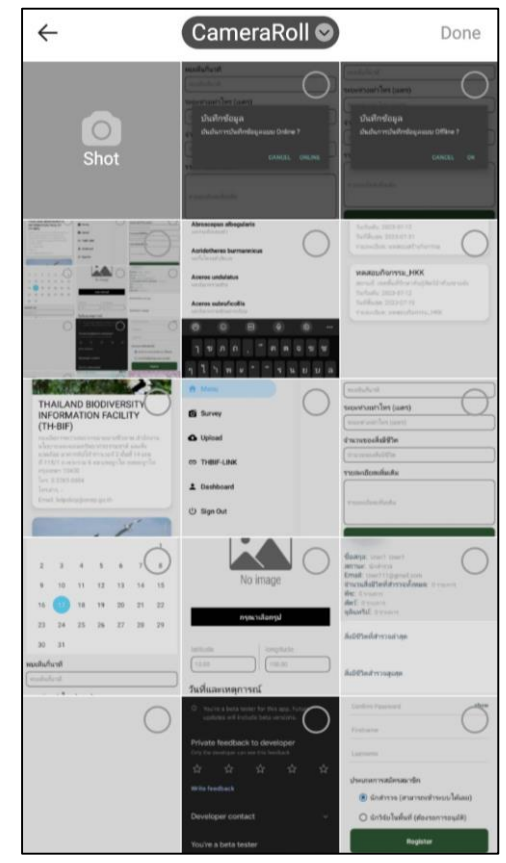

- ระบุข้อมูลวันที่ และรายละเอียดต่างๆ ระยะเวลาที่พบ ระยะห่างโดยประมาน จำนวนที่พบเห็น รายละเอียดเพิ่มเติม เป็นต้น

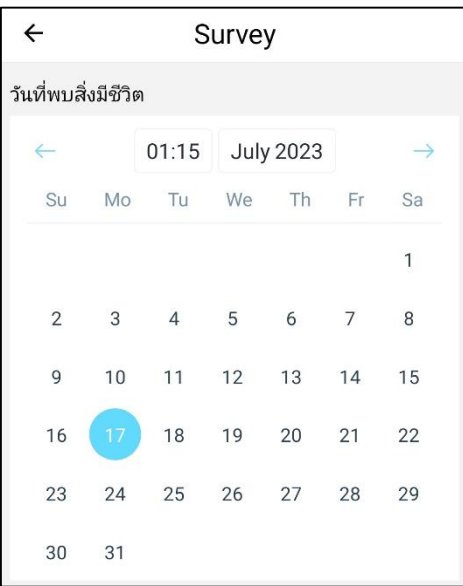

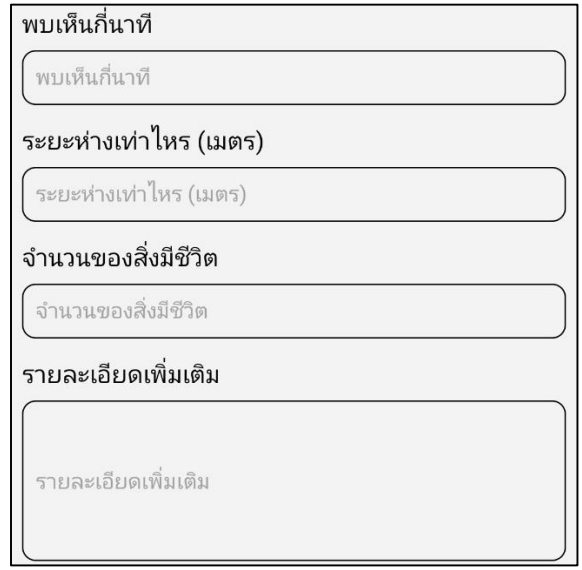

- การบันทึกข้อมูลแบบ Online ระบบจะทำการบันทึกข้อมูลขึ้น Database ทันที

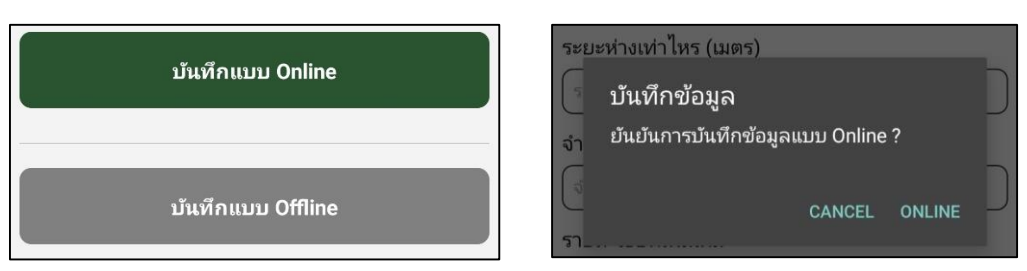

- หากท่านบันทึกแบบ Online ในขณะที่ท่าน Offline ระบบจะแจ้งเตือน

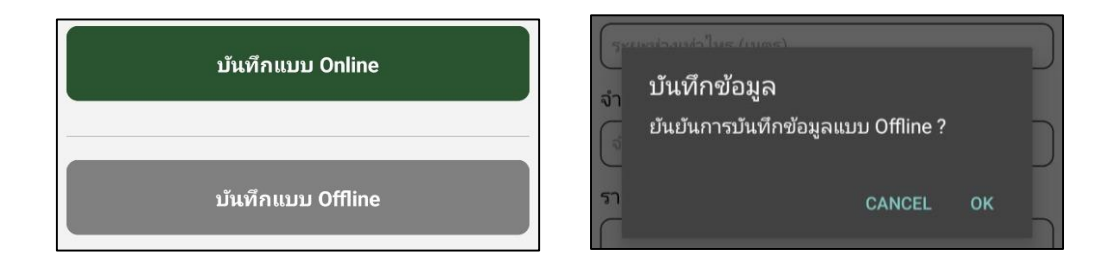

#### **การใช้งานแบบ Offline กรณีไม่มีสัญญาณอินเทอร์เน็ต**

- การบันทึกข้อมูลแบบ Offline ระบบจะทำการเก็บข้อมูลของท่านไว้ในมือถือของท่าน และจะทำการ Upload ข้อมูลของท่านเมื่อท่านอยู่ในพื้นที่ที่มีสัญญาณอินเทอร์เน็ต

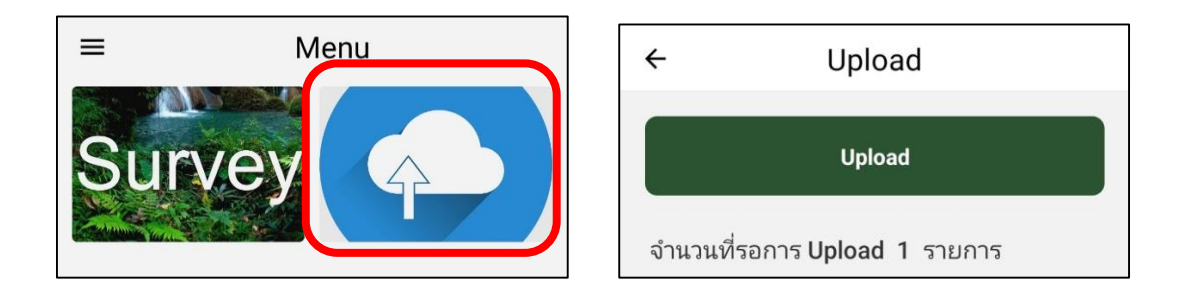

- การ Upload ข้อมูลจะอยู่ในหน้า Menu หลัก ภายในจะมีข้อมูลที่รอการ Upload และท่านสามารถกด Upload ได้เมื่อท่านอยู่ในพื้นที่ที่มีสัญญาณอินเทอร์เน็ต

4. ข้อมูลเพิ่มเติมของ App TH-BIF Journey

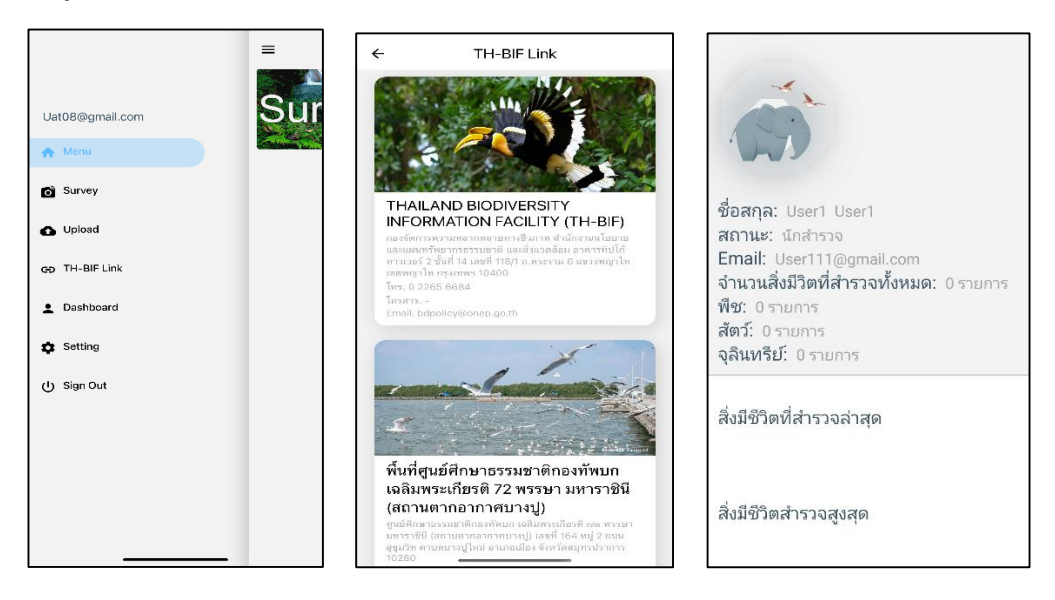

- ในหน้า Menu หลักจะมี Menu เพิ่มเติมอยู่มุมบนซ้าย จะมีรายการเพิ่มเติมในส่วนของ TH-BIF LINK ที่สามารเข้าถึง Website TH-BIF และ Mini Site พื้นที่นำร่องได้ รวมถึง Dashboard ที่สรุปข้อมูล การสำรวจของ Users ที่ท่านใช้งาน

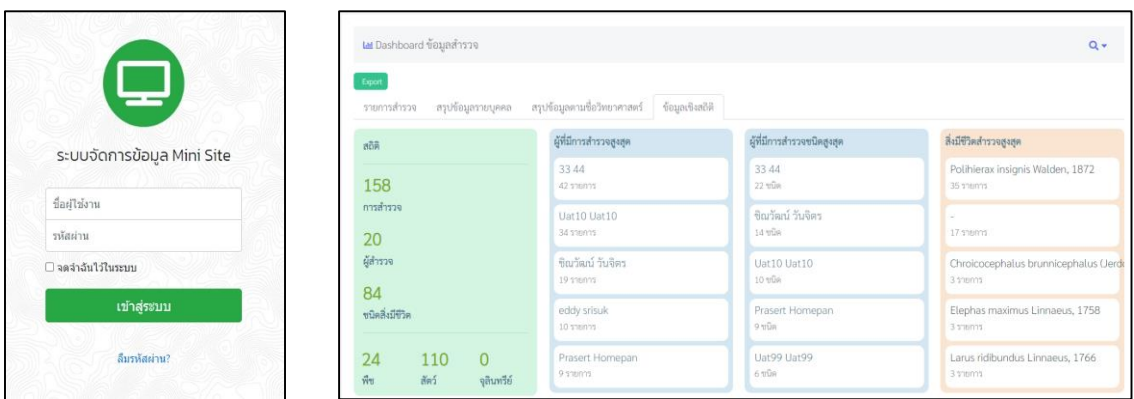

- การตรวจสอบความถูกต้อง และการสรุปข้อมูลของผู้ใช้งานอื่นๆ จะอยู่ในส่วนของ Admin พื้นที่นำร่อง